# BAB IV HASIL PENELITIAN

#### 4.1 Implementasi

Pada tahapan ini, hasil dari pengolahan data berupa .csv akan disimpan ke dalam tabel yang telah dirancang pada database MySQL. Dengan menggunakan phpMyAdmin sebagai interface dari database, file .csv akan dimasukkan ke dalam database yang bernama Eduroam. Berikut adalah hasil dari implementasi file .csv ke dalam database yang telah dirancang:

a. Gambar 4.1 merupakan implementasi dari Tabel data log.csv

| <b>User Name</b> | Realm                     | <b>FLR</b>    | <b>MAC-Address</b>           | Date $\sqrt{1}$ |
|------------------|---------------------------|---------------|------------------------------|-----------------|
| erna wiles       | stenden.com               |               | jlmSTIEBali cc29f5d437c8     | 2018-06-16      |
| elodie.patel     | stenden.com               |               | jlmSTIEBali 8c8ef2a2188f     | 2018-06-16      |
| 17811166         | students.uii.ac.id        | <b>FLRITB</b> | 704D7BDF13F8                 | 2018-06-16      |
| aan              | uii.ac.id                 | <b>UGM</b>    | 0C-98-38-30-A2-07 2018-06-16 |                 |
| sinta.putri.dewi | stenden.com               |               | jlmSTIEBali 088c2c14632b     | 2018-06-16      |
| elodie.patel     | stenden.com               |               | jlmSTIEBali 8c8ef2a2188f     | 2018-06-16      |
| 13613148         | students.uii.ac.id FLRITB |               | 14F65A640B89                 | 2018-06-16      |
| erna.wiles       | stenden.com               |               | jlmSTIEBali 8c8590c4aa8c     | 2018-06-16      |
| erna wiles       | stenden.com               |               | jlmSTIEBali 8c8590c4aa8c     | 2018-06-16      |
| 13613148         | students.uii.ac.id        | <b>FLRITB</b> | 14F65A640B89                 | 2018-06-16      |
| gede.bujangga    | stenden.com               |               | ilmSTIEBali 205ef72be7fa     | 2018-06-16      |

Gambar 4.1 Implementasi Tabel log.csv

### b. Gambar 4.2 merupakan implementasi dari Tabel data log\_abroad.csv

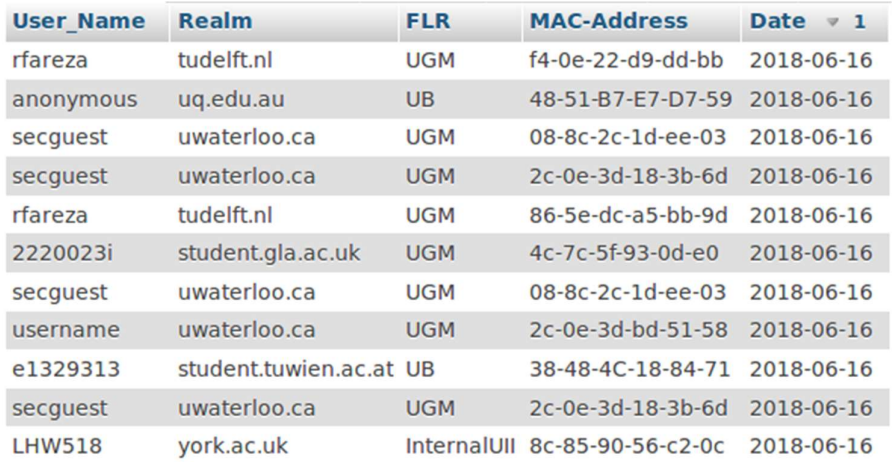

Gambar 4.2 Implementasi Tabel log\_abroad.csv

c. Gambar 4.3 merupakan implementasi dari Tabel data status.csv

| <b>Status</b> | <b>FLR</b> | Date $\triangle$ 1 |
|---------------|------------|--------------------|
| <b>FAILED</b> | <b>UNY</b> | 2018-02-01         |
| OK            |            | FLRITB 2018-02-01  |
| <b>FAILED</b> | <b>UNY</b> | 2018-02-01         |
| OK            | UGM        | 2018-02-01         |
| OK            |            | FLRITB 2018-02-01  |
| OK            |            | FLRITB 2018-02-01  |
| OK            |            | FLRITB 2018-02-01  |
| OK            |            | FLRITB 2018-02-01  |
| OK            | <b>UGM</b> | 2018-02-01         |
| OK            |            | FLRITB 2018-02-01  |
| OK            |            | FLRITB 2018-02-01  |

Gambar 4.3 Implementasi Tabel status.csv

d. Gambar 4.4 merupakan implementasi dari Tabel Detail\_UII.csv

| <b>Month</b> | <b>Input Octets</b> | <b>Output Octets</b> | <b>Time Stamp</b> |
|--------------|---------------------|----------------------|-------------------|
| June         | 12587251            | 104278734            | 2018-06-05        |
| June         | 12214029            | 130931909            | 2018-06-04        |
| June         | 7117747             | 100490561            | 2018-06-03        |
| June         | 10094428            | 102166048            | 2018-06-02        |
| June         | 7656838             | 66917567             | 2018-06-01        |
| May          | 28055891            | 160575776            | 2018-05-31        |
| May          | 40638330            | 183413891            | 2018-05-30        |
| May          | 9968262             | 60386321             | 2018-05-29        |
| May          | 11147183            | 106418612            | 2018-05-28        |
| May          | 10022842            | 63340281             | 2018-05-27        |
| May          | 18126403            | 105874472            | 2018-05-26        |

Gambar 4.4 Impelementasi Tabel Detail\_UII.csv

e. Gambar 4.5 merupakan implementasi dari Tabel Detail\_UGM.csv

| <b>Month</b> | <b>Input Octets</b> | <b>Output Octets</b> | <b>Time Stamp</b> |
|--------------|---------------------|----------------------|-------------------|
| June         | 3204836             | 11049769             | 2018-06-04        |
| June         | 1510                | 17904                | 2018-06-03        |
| lune         | 109713              | 1528510              | 2018-06-02        |
| June         | 3097                | 29891                | 2018-06-01        |
| May          | 424123              | 3768629              | 2018-05-31        |
| May          | 10718220            | 8217436              | 2018-05-30        |
| May          | 517801              | 3095355              | 2018-05-29        |
| May          | 2098514             | 4980242              | 2018-05-28        |
| May          | 130                 | 727                  | 2018-05-27        |
| May          | 49746               | 259274               | 2018-05-26        |
| May          | 275191              | 1832437              | 2018-05-25        |

Gambar 4.5 Implementasi Tabel Detail\_UGM.csv

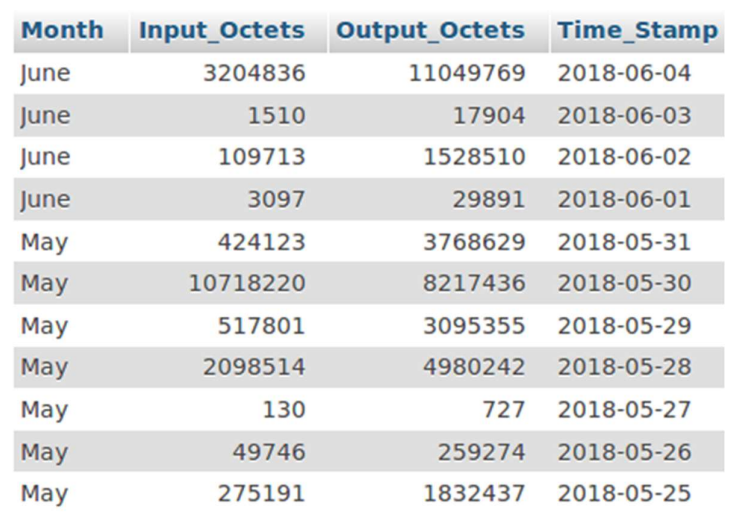

## f. Gambar 4.6 merupakan implementasi dari Tabel Detail\_ITB.csv

Gambar 4.6 Implementasi Tabel Detail\_ITB.csv

Selain implementasi tabel data, rancangan tabel view juga diimplementasikan dengan menggunakan skrip create view yang disediakan pada database MySQL. Adapun skrip yang digunakan untuk implementasi yaitu:

a. Gambar 4.7 merupakan skrip create view implementasi dari View status Login OK

```
#!bin/sh 
mysql -uroot -proot --local-infile Eduroam -e "CREATE OR REPLACE VIEW status_ok 
AS SELECT COUNT(Status) as OK, FLR as ok_FLR from log_Status where Status='OK' 
Group by FLR"
```
Gambar 4.7 Create View status ok

b. Gambar 4.8 merupakan skrip *create view* implementasi dari View status Login failed

```
#!bin/sh 
mysql -uroot -proot --local-infile Eduroam -e "CREATE OR REPLACE VIEW 
status_failed AS SELECT COUNT(Status) as Failed,FLR as failed_FLR from 
log Status where Status='FAILED' Group by FLR"
```
Gambar 4.8 Create View status failed

c. Gambar 4.9 merupakan skrip create view implementasi dari View seluruh pengguna berdasarkan FLR

```
#!bin/sh 
mysql -uroot -proot --local-infile Eduroam -e "CREATE OR REPLACE VIEW user_FLR 
AS SELECT FLR, COUNT(*) as 'Total' FROM log All GROUP BY FLR having COUNT(*) >
1 order by COUNT(*)"
```
Gambar 4.9 Create View user FLR

d. Gambar 4.10 merupakan skrip *create view* implementasi dari *View* seluruh pengguna

berdasarkan bulan

```
#!bin/sh 
mysql -uroot -proot --local-infile Eduroam -e "CREATE OR REPLACE VIEW user_Date 
AS SELECT MONTHNAME (Date) as 'Date', COUNT(*) as 'Total date' FROM log All GROUP
BY Date order by Month(date)"
```
Gambar 4.10 Create View user Date

e. Gambar 4.11 merupakan skrip create view implementasi dari View seluruh pengguna

berdasarkan Realm

```
#!bin/sh 
mysql -uroot -proot --local-infile Eduroam -e "CREATE OR REPLACE VIEW user_Realm 
AS SELECT Realm, COUNT(*) as 'Total realm' FROM log All GROUP BY Realm order by
COUNT(*) desc limit 10"
```
Gambar 4.11 Create View user Realm

f. Gambar 4.12 merupakan skrip create view implementasi dari View pengguna luar negeri

berdasarkan FLR

```
#!bin/sh 
mysql -uroot -proot --local-infile Eduroam -e "CREATE OR REPLACE VIEW 
user_abroad_FLR AS SELECT FLR as 'abroad_FLR', COUNT(*) as 'Total_FLR_abroad' 
FROM log Abroad GROUP BY FLR order by COUNT(*) desc limit 7"
```

```
Gambar 4.12 Create View user abroad FLR
```
g. Gambar 4.13 merupakan skrip create view implementasi dari View seluruh pengguna luar negeri berdasarkan bulan

```
#!bin/sh 
mysql -uroot -proot --local-infile Eduroam -e "CREATE OR REPLACE VIEW 
user abroad Date AS SELECT MONTHNAME(Date) as 'abroad Date', COUNT(*) as
'abroad Total' FROM log Abroad GROUP BY Date order by Month(date)"
```

```
Gambar 4.13 Create View user abroad Date
```
h. Gambar 4.14 merupakan skrip create view implementasi dari View seluruh pengguna

luar negeri berdasarkan Realm

```
#!bin/sh 
mysql -uroot -proot --local-infile Eduroam -e "CREATE OR REPLACE VIEW 
user abroad Realm AS SELECT Realm as abroad_Realm, COUNT(*) as
'abroad Total realm' FROM log Abroad GROUP BY Realm order by COUNT(*) desc limit
10"
```

```
Gambar 4.14 Create View user aboad Realm
```
i. Gambar 4.15 merupakan skrip create view implementasi dari View jumlah paket data yang lewat di FLR per bulan

```
#!bin/sh 
file="/home/skripsi/Desktop/NewFile" 
name=$(awk '{print $1}' $file) 
x=\ (wc -1 < "$file")
for i in $name 
do 
mysql -uroot -proot --local-infile Eduroam -e "CREATE OR REPLACE VIEW Packets_$i 
AS SELECT Month as month $i, SUM(Input Octets) as Input $i, SUM(Output Octets) as
Output_$i from data_$i where Input_Octets is not null group by Month ORDER BY 
FIELD(Month,'January','February','March','April','May','June','July','August','S
eptember','October','November','December')" 
done
```
Gambar 4.15 Create View Packets

j. Gambar 4.16 merupakan skrip create view implementasi dari View jumlah paket data

yang lewat di FLR per minggu

```
#!bin/sh 
file="/home/skripsi/Desktop/NewFile" 
name=$(awk '{print $1}' $file) 
x=\frac{5}{w} (wc -1 < "$file")
for i in $name 
do 
mysql -uroot -proot --local-infile Eduroam -e "CREATE OR REPLACE VIEW 
Packets_$i_weeks AS SELECT week(Time_Stamp,3) week_$i,SUM(Input_Octets) as 
week Input $i, SUM(Output Octets) as week Output $i from data $i where
Input_Octets is not null group by week(Time_Stamp,3)" 
done
```
Gambar 4.16 Create View Packets weeks

k. Gambar 4.17 merupakan skrip create view implementasi dari View jumlah pengguna 5

terbanyak tiap FLR

```
#!bin/sh 
file="/home/skripsi/Desktop/FLR" 
name=$(awk '{print $1}' $file) 
x=\text{S}(\text{wc } -1 < "\text{Sfile"})for i in $name 
do 
mysql -uroot -proot --local-infile Eduroam -e "CREATE OR REPLACE VIEW 
top 5 user $i AS SELECT Realm as Realm $i,COUNT(*) as 'Total $i' FROM log All
where FLR=\overline{S}i' GROUP BY Realm order by COUNT(*) desc limit 5\overline{''}done
```
Gambar 4.17 Create View top 5 user

#### 4.2 Reporting Eduroam

Berdasarkan penelitian yang telah dilakukan, maka didapatkan beberapa laporan hasil

dari pengolahan data yang diperoleh dari server Eduroam yang berada di Universitas Islam Indonesia. Adapun hasil laporan tersebut antara lain:

## a. Jumlah LOGIN OK dan LOGIN FAILED

Informasi yang ditampilkan pada gambar 4.18 adalah jumlah login OK dan login failed yang dikelompokkan berdasarkan FLR. Seperti yang terlihat pada grafik, institusi UNY dan UII masih banyak terjadi gagal login. Dengan adanya informasi ini, kita bisa menganalisis apa yang terjadi dan mengatasi permasalahan yang menyebabkan jumlah login failed begitu besar.

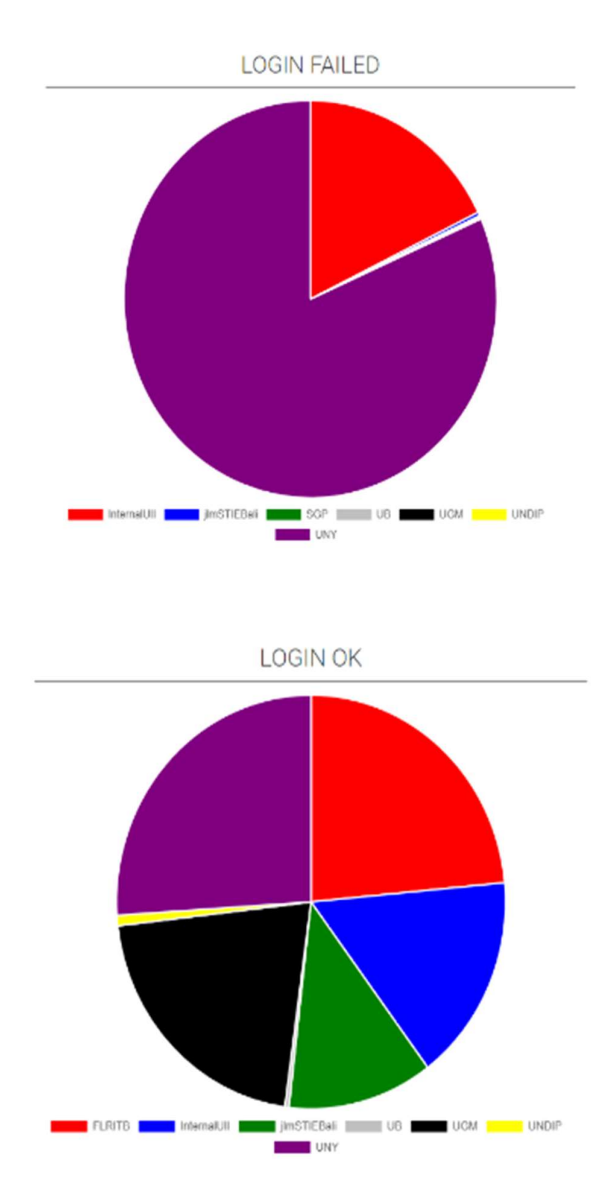

Gambar 4.18 Jumlah LOGIN OK dan LOGIN FAILED

b. Jumlah status login per minggu dan perbulan

Informasi yang ditampilkan pada gambar 4.19 adalah jumlah login ok dan login failed yang dikelompokkan dalam hitungan minggu dan bulan. Seperti yang terlihat pada diagram diatas, jumlah login incorrect lebih sering terjadi. Hal ini membuktikan bahwa masih banyak kendala yang terjadi pada layanan eduroam di Indonesia. Masih perlu diadakan perbaikan, baik dari sisi institusi penyedia maupun sisi pengguna.

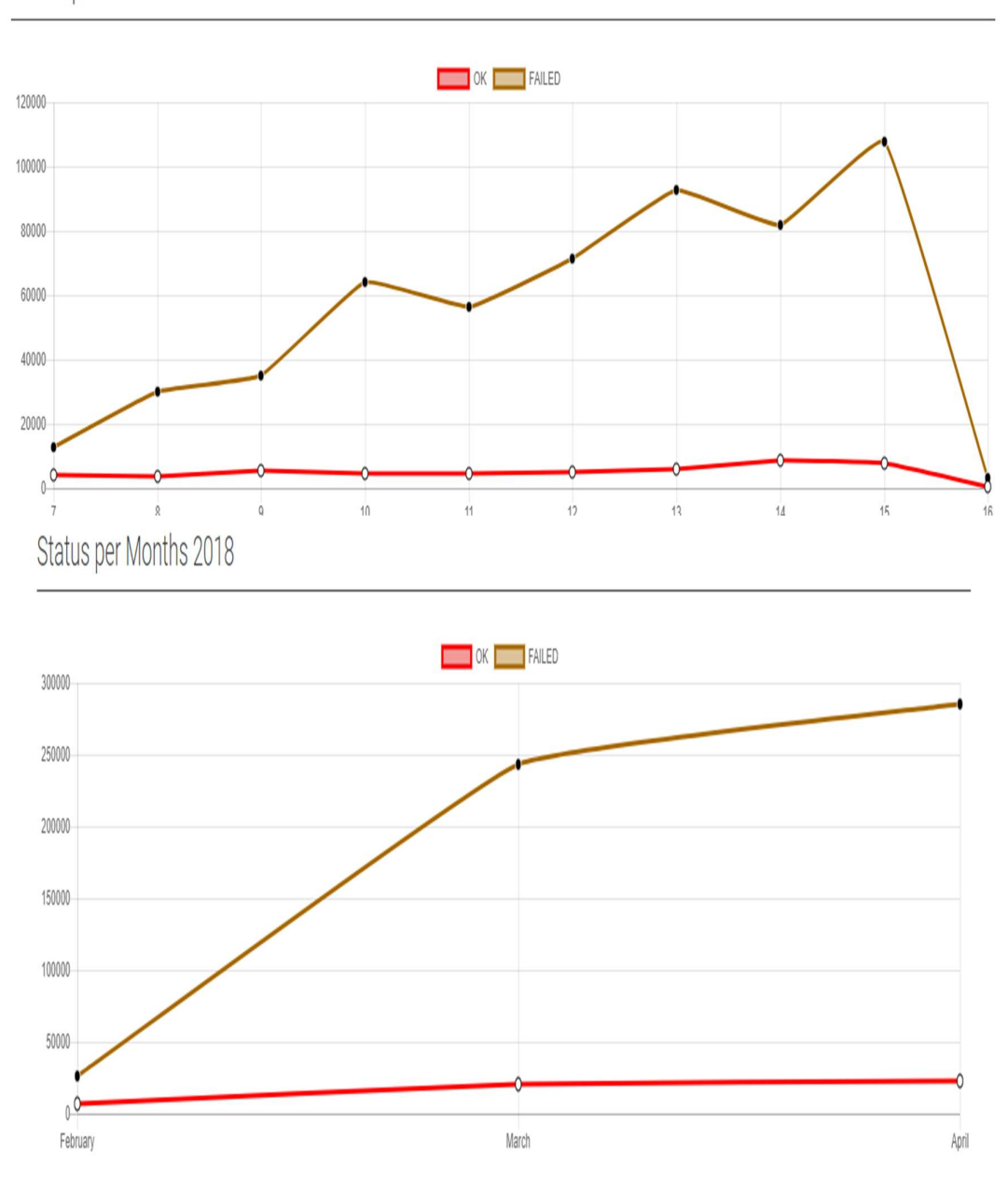

# Status per Weeks 2018

Gambar 4.19 Jumlah Status Login per Minggu dan Bulan

c. Jumlah seluruh pengunjung disetiap institusi penyedia layanan eduroam di Indonesia Informasi yang ditampilkan pada gambar 4.20 adalah jumlah pengguna yang dikelompokkan berdasarkan tanggal, FLR dan realm. Dengan adanya informasi ini, kita bisa menilai seberapa efektif penerapan eduroam di institusi dan kapan saja waktu pengaksesan eduroam yang produktif. Institusi bisa menentukan kebijakan dan pengembangan yang diperlukan untuk meningkatkan layanan eduroam di tempatnya.

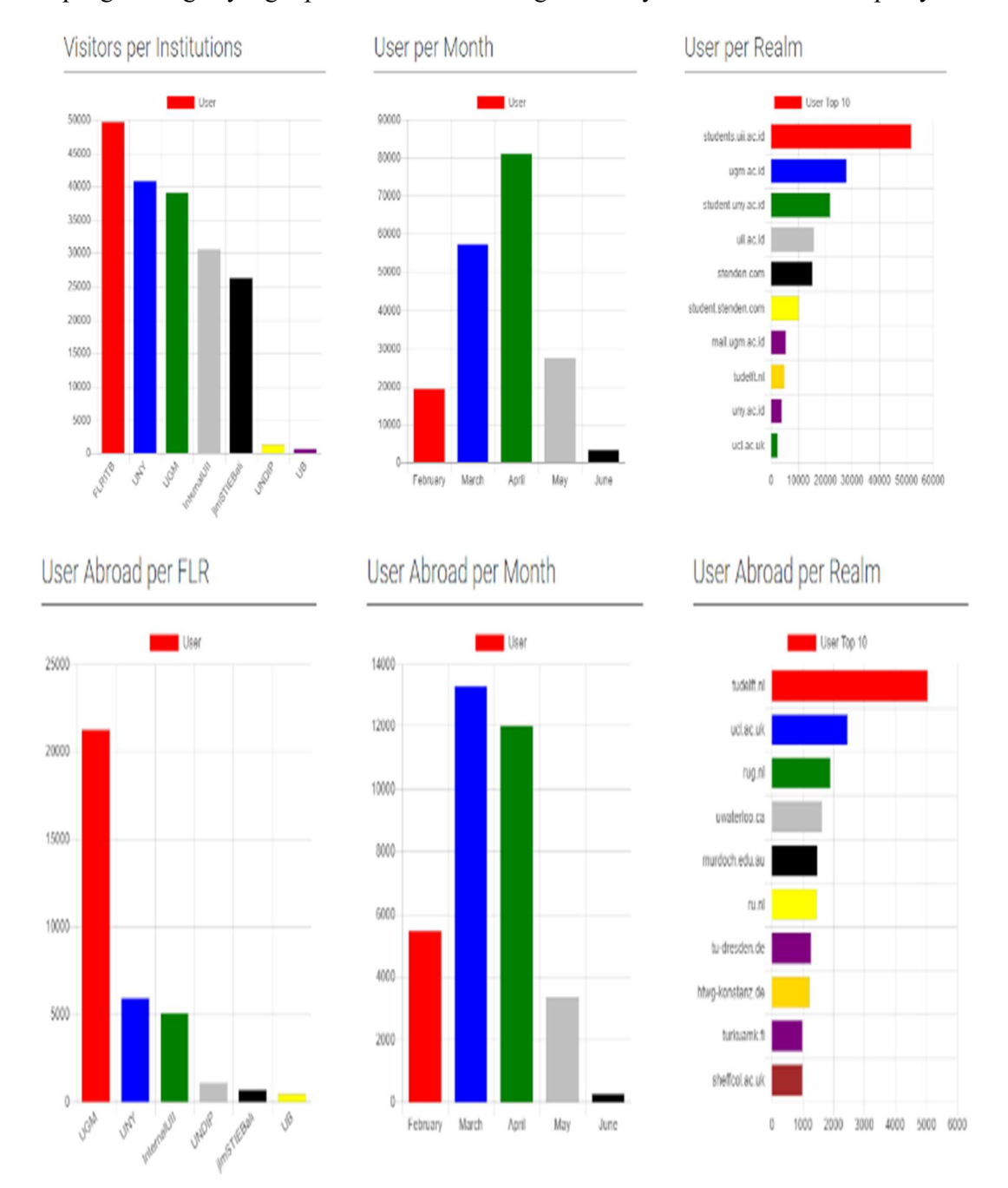

Gambar 4.20 Jumlah seluruh pengguna layanan eduroam di Indonesia

#### d. Jumlah paket data yang digunakan pada layanan eduroam ITB

Informasi yang ditampilkan pada gambar 4.21 adalah jumlah paket yang lewat pada layanan eduroam di ITB dalam satuan kilobyte(kb). Grafik yang ditampilkan ada dua yaitu paket per bulan dan per minggu. Informasi ini sangat membantu institusi dalam memantau jumlah paket yang lewat pada jaringan eduroamnya. Dengan demikian, institusi ITB bisa merencanakan pengalokasian yang efisien terhadap jaringan eduroamnya.

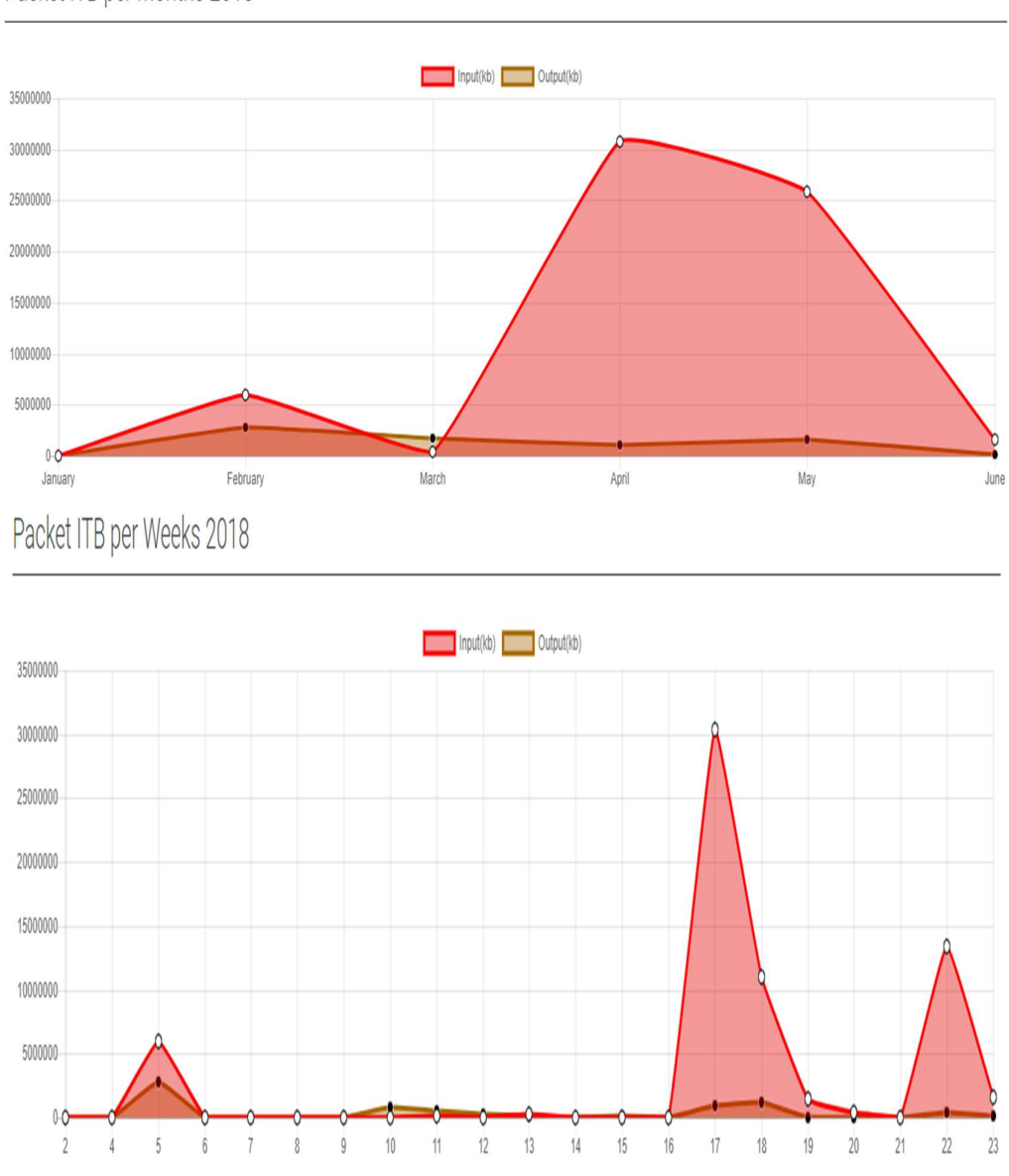

# Packet ITB per Months 2018

Gambar 4.21 Jumlah paket data yang digunakan pada layanan eduroam ITB

# e. Jumlah paket data yang digunakan pada layanan eduroam UGM

Informasi yang ditampilkan pada gambar 4.22 adalah jumlah paket yang lewat pada layanan eduroam di UGM dalam satuan kilobyte(kb). Grafik yang ditampilkan ada dua yaitu paket per bulan dan per minggu. Informasi ini sangat membantu institusi dalam memantau jumlah paket yang lewat pada jaringan eduroamnya. Dengan demikian, institusi UGM bisa merencanakan pengalokasian yang efisien terhadap jaringan eduroamnya.

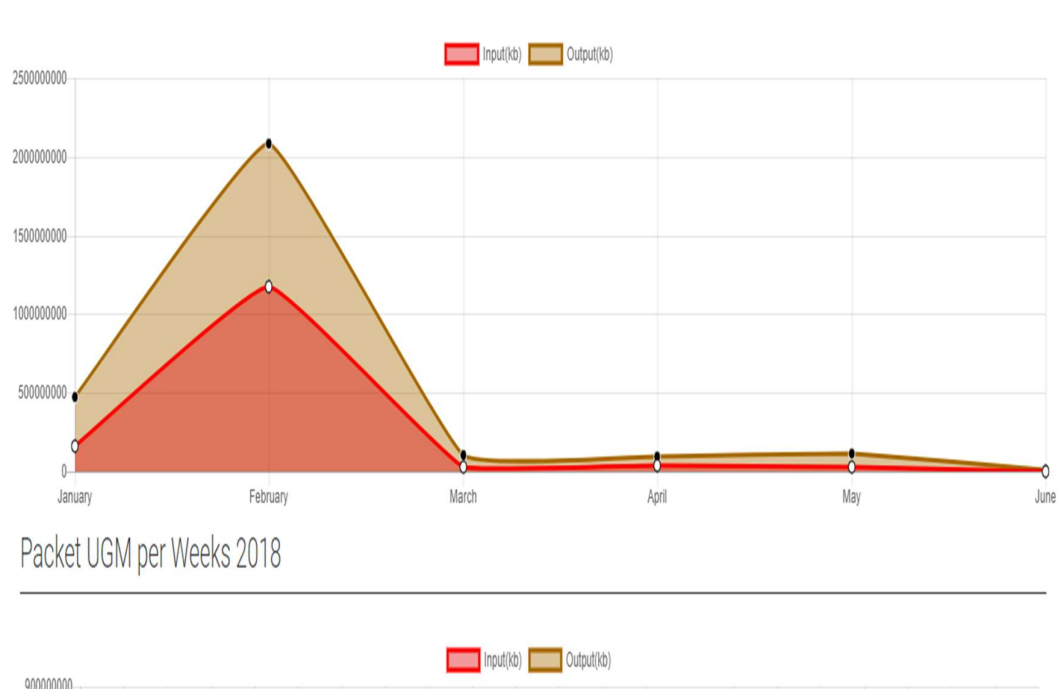

# Packet UGM per Months 2018

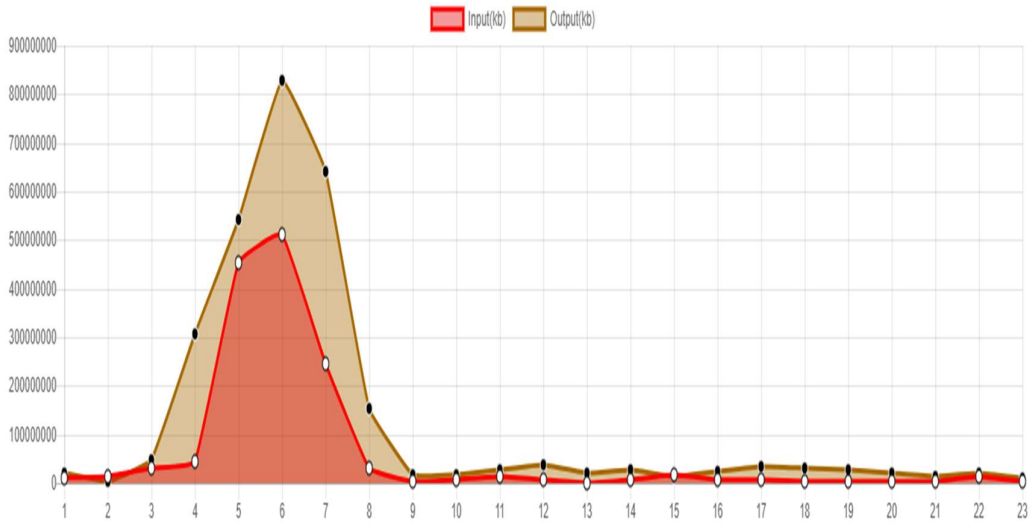

Gambar 4.22 Jumlah paket data yang digunakan pada layanan eduroam UGM

### f. Jumlah paket data yang digunakan pada layanan eduroam UII

Informasi yang ditampilkan pada gambar 4.23 adalah jumlah paket yang lewat pada layanan eduroam di UII dalam satuan kilobyte(kb). Grafik yang ditampilkan ada dua yaitu paket per bulan dan per minggu. Informasi ini sangat membantu institusi dalam memantau jumlah paket yang lewat pada jaringan eduroamnya. Dengan demikian, institusi UII bisa merencanakan pengalokasian yang efisien terhadap jaringan eduroamnya.

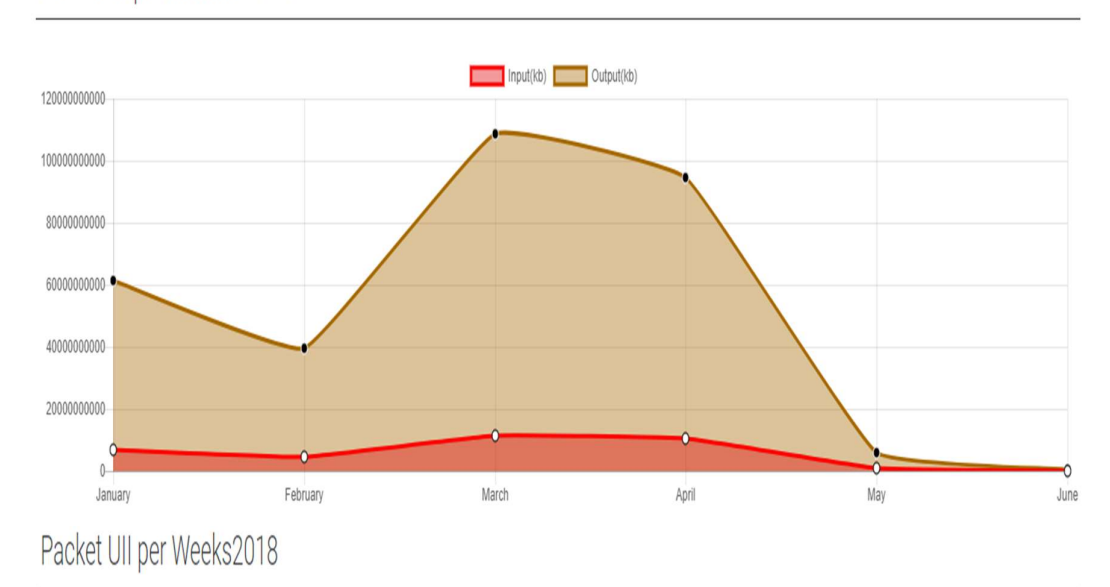

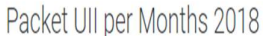

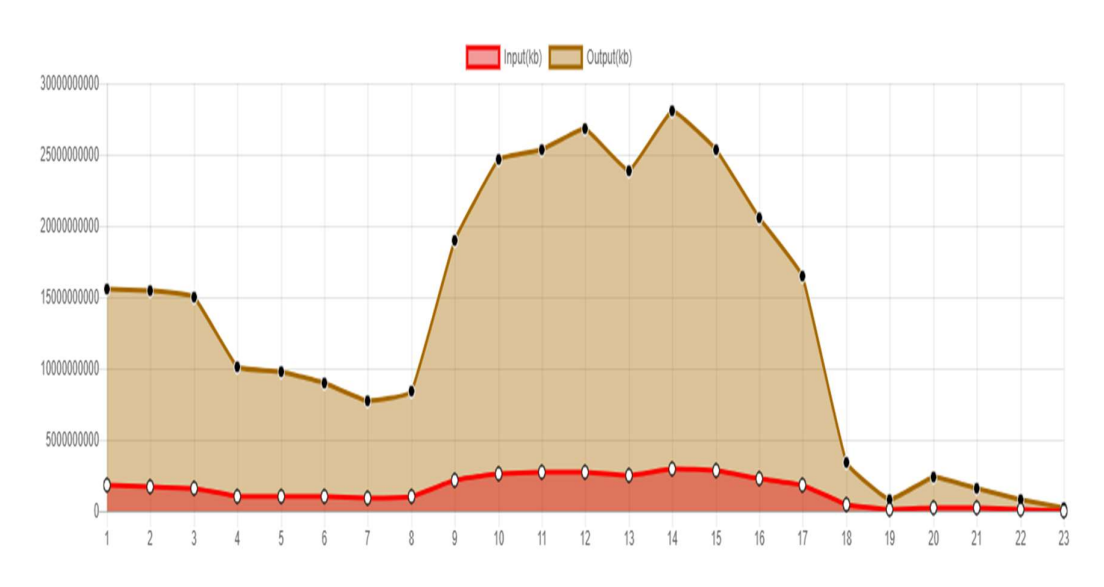

Gambar 4.23 Jumlah paket data yang digunakan pada layanan eduroam UII

### g. Jumlah user 5 terbanyak

Informasi yang ditampilkan pada gambar 4.24 menunjukkan jumlah pengguna 5 terbanyak dari 7 institusi di Indonesia yang menyediakan layanan eduroam. Institusi tersebut antara lain: ITB, UII, UGM, UNY, UNDIP, UB dan STIE Bali. Informasi diatas merupakan pengelompokkan data dari realm pengguna yang berkunjung pada tiap FLR. Dengan adanya informasi tersebut, tiap institusi dapat mengetahui berapa banyak jumlah pengunjung yang menggunakan layanan eduroamnya dan merangkum dari mana saja pengunjung tersebut berasal.

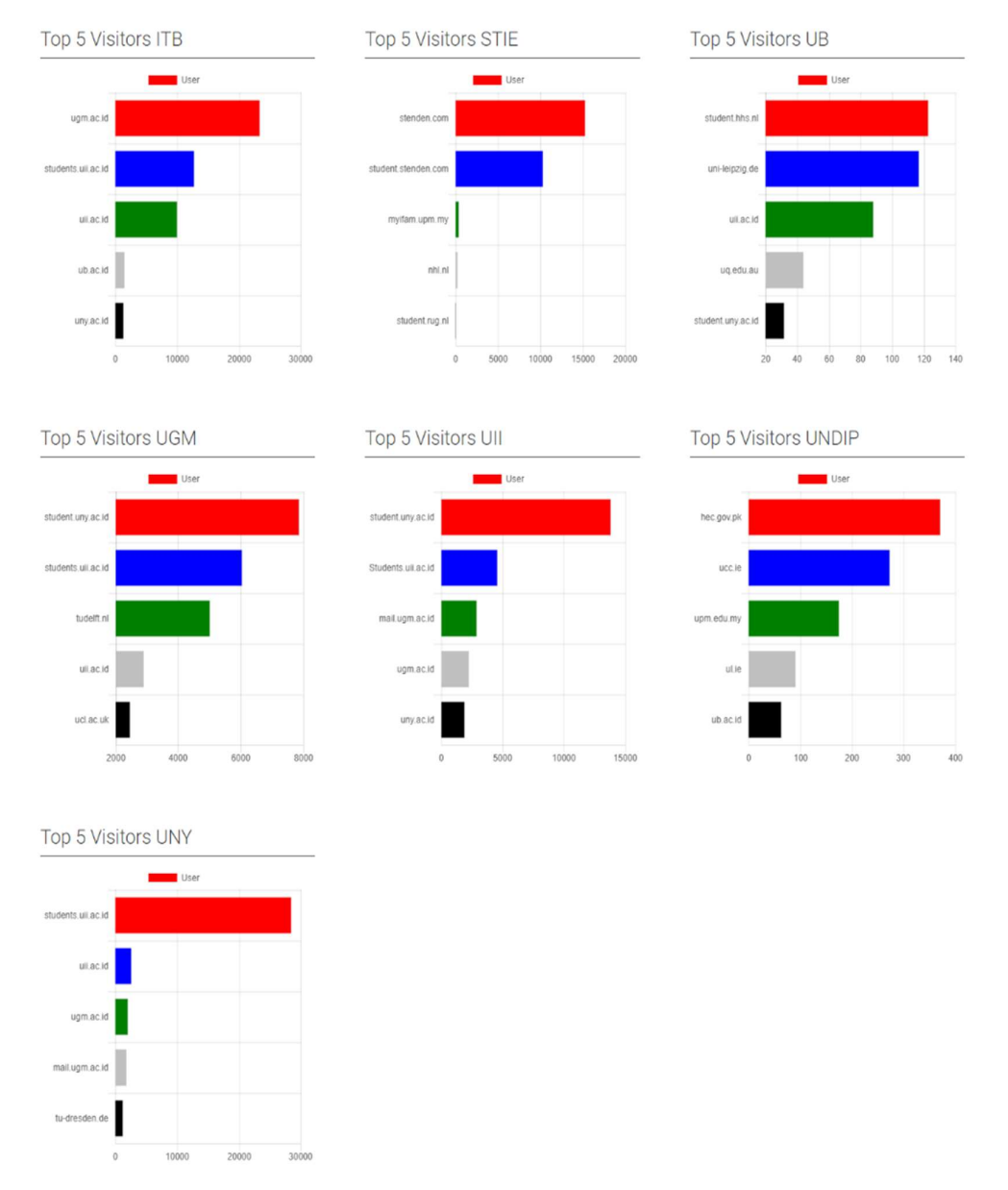

Gambar 4.24 Jumlah user 5 terbanyak